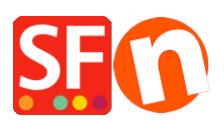

[Wissensdatenbank](https://shopfactory.deskpro.com/de/kb) > [Add-ons und Backendsysteme](https://shopfactory.deskpro.com/de/kb/add-ons-and-backend-systems) > [Übersetzen Sie "Website Footer"](https://shopfactory.deskpro.com/de/kb/articles/translate-website-footer-texts-in-other-languages) [Texte in andere Sprachen](https://shopfactory.deskpro.com/de/kb/articles/translate-website-footer-texts-in-other-languages)

Übersetzen Sie "Website Footer" Texte in andere Sprachen Merliza N. - 2022-03-24 - [Add-ons und Backendsysteme](https://shopfactory.deskpro.com/de/kb/add-ons-and-backend-systems)

Das Add-on Language Link ist in den ShopFactory Gold- und Platinum-Plänen enthalten. Wenn Sie die Navigation Ihrer Website in mehreren Sprachen aktivieren, können Sie die Elemente und Seiten der Website in andere Sprachen übersetzen.

## **Übersetzen der Website-Fußzeilentexte, die Sie auf der unteren Seite hinzugefügt haben:**

Hinweis: Die Hintergrundfarbe der Fußzeile kann in der Benutzeroberfläche Design anpassen geändert werden, aber die Farbe des Fußzeilentextes kann in der Benutzeroberfläche Design anpassen nicht geändert werden, da er Font-Tags verwendet. Sie können die Farbe des Fußzeilentextes über die Formatierungsleiste im Dialogfeld (Sprachlink) Inhalte/Website übersetzen ändern. Der HTML-Inhalt hat Schriftart-Tags, die die Farbe festlegen, die die Farben von Customize Design außer Kraft setzt.

- Öffnen Sie Ihren Shop in ShopFactory
- Klicken Sie in der Sprachen-Symbolleiste auf die Schaltfläche "Website übersetzen".
- Suchen Sie den Abschnitt Website-Fußzeile

- Übersetzen Sie die Fußzeileninformationen in der rechten Spalte, wie im folgenden Screenshot gezeigt:

(Fügen Sie den Text als Text ein und ändern Sie die Textfarbe mithilfe der Formatierungsleiste am unteren Rand).

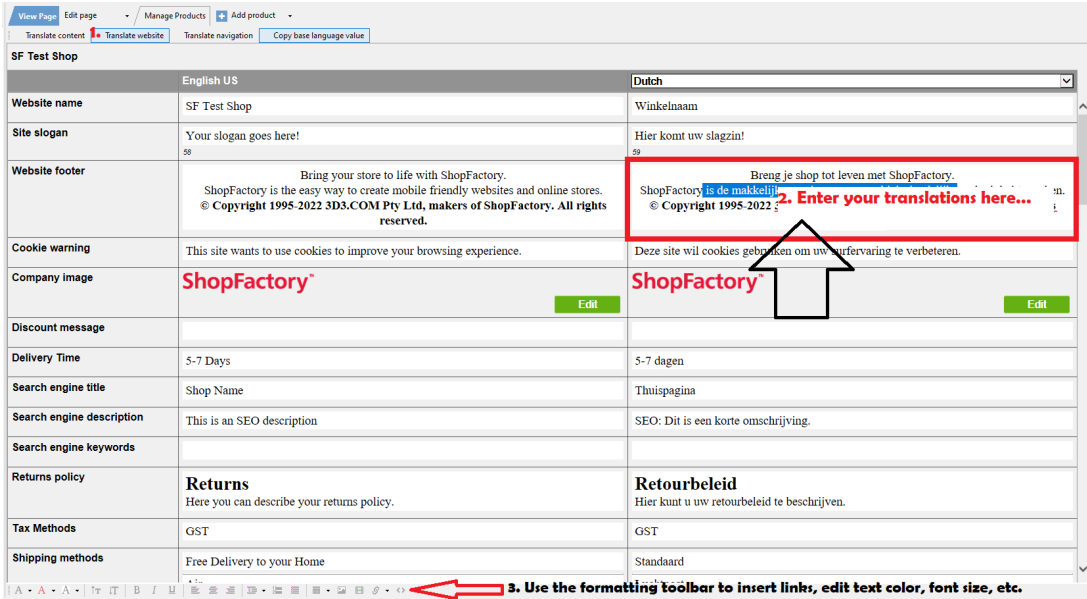

- Klicken Sie erneut auf die Schaltfläche "Website übersetzen", um zum normalen Bearbeitungsmodus zurückzukehren.

- Speichern Sie Ihren Shop und zeigen Sie ihn im externen Browser MS Edge/Google Chrome an.

- Veröffentlichen Sie Ihren Shop erneut.